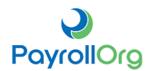

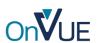

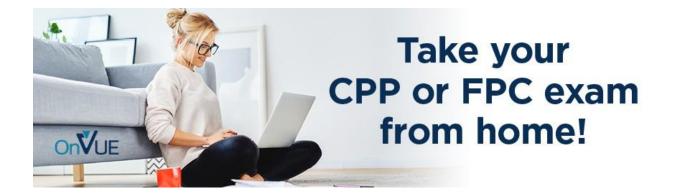

# Step-by-Step Guide to Online Testing

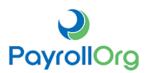

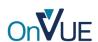

Before you take a Fundamental Payroll Certification (FPC) or Certified Payroll Professional (CPP) online exam, here are a few things every candidate should do:

- Complete the FPC or CPP Application
- Pay for the Exam
  - Look for "2020 FPC-Remote Exam" or "2020 CPP-Remote Exam" on the PAYO store.
- Check Your Application Status
- Schedule Your Exam

You can easily do all of the above steps by logging in to your **Certification Dashboard** with your PAYO ID and password.

# **Education & Certification**

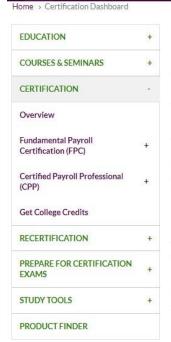

# Certification Dashboard

APA offers two levels of certification -- the Fundamental Payroll Certification (FPC) and the Certified Payroll Professional (CPP).

The Certification Dashboard allows you to check the status of your exam application. You can also schedule an exam or make changes to an existing exam appointment by clicking SCHEDULE/MODIFY EXAM APPOINTMENT.

#### **Exam Application and Scheduling**

Complete and submit the FPC exam application or CPP exam application.

Once your exam application has been reviewed, the APA will send an application approval email with instructions on how to complete exam registration.

Access the APA online store to purchase the FPC examination or CPP examination.

 $\label{thm:continue} Via the Certification Dashboard, click SCHEDULE/MODIFY EXAM APPOINTMENT to continue with examore gistration.$ 

Once you have submitted your reservation, you will receive an email notification from Pearson VUE.

You must submit an application to APA prior to purchasing an exam. Any candidates who do not submit an application before taking a certification exam may be subject to sanctions, including disqualification of status, upon audit. Please note that you cannot make an exam reservation until after you have completed your application, paid your examination fee, and received notification from APA that you are authorized to take the exam.

Exams you have been authorized to take will appear below.

#### Application Status Information

| Application Type | Certification Type | Date Received | Application Status | Date Approved |
|------------------|--------------------|---------------|--------------------|---------------|
| Recertification  | CPP                | 11/9/2016     | Submitted          |               |
| Certification    | FPC                | 8/22/2018     | Approved           | 8/24/2018     |

#### **Certification Exam Information**

SCHEDULE/MODIFY EXAM APPOINTMENT

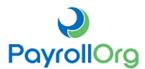

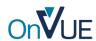

Test your system and simulate the check-in process. Be sure to run the system test using the same computer and from the same location that you will use on test day. The system test will check your microphone, internet speed and webcam functionality, but it will not connect you to the live proctor experience.

NOTE: You will need to repeat these steps on exam day as part of the check-in process. To start the process, visit https://pearsonvue.com/payo/onvue.

#### Select "Test my system"

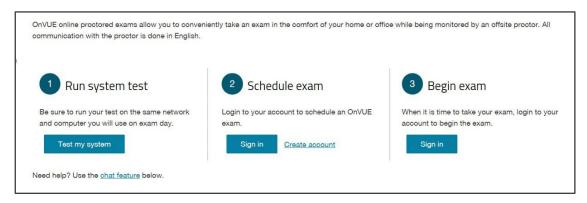

#### How to test your system:

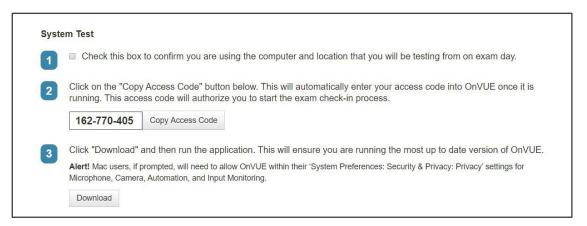

- Copy the Access Code provided and select Download.
- Download and click "run" to launch the OnVUE software. (Please note that the software will not be downloaded onto your computer.)
- Please be patient, it can take up to a minute to fully load.

NOTE: A unique access code will be generated each time you run a system test.

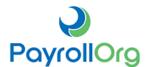

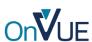

#### The Check-in Process:

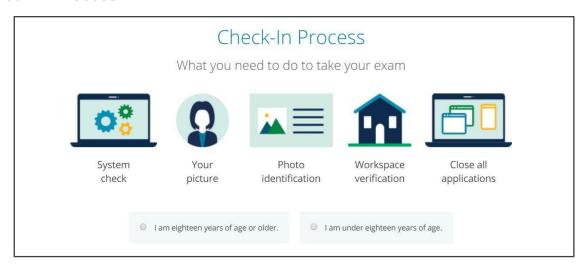

- Verify your age to begin the check-in process.
- The screen will display all the items you will need to complete in order to take the exam:
  - o Take your own picture
  - Present your Government Issued ID
  - Verify and scan your exam space/area
  - Close all other apps on your computer
  - o Remove all other electronic devices, monitors, etc.

# Allow the system check to run and select "Next" when complete

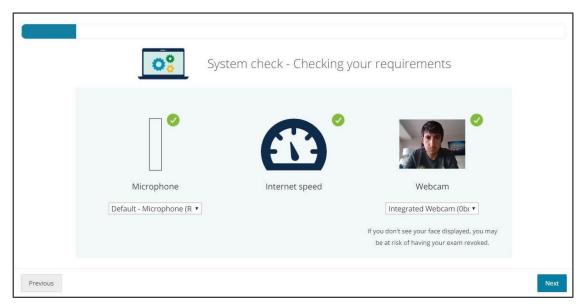

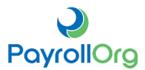

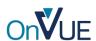

**Select your access method and enter your contact information.** The system will provide you with a URL to follow and capture your required verification photos.

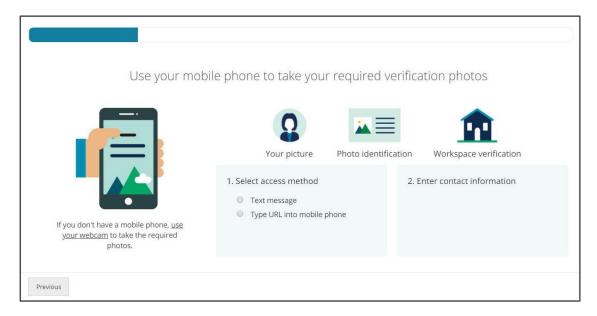

#### Click the URL sent to your mobile phone and follow the prompts:

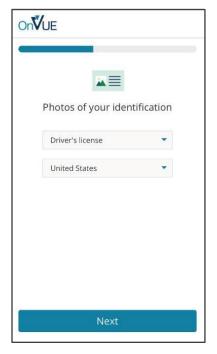

#### Choose your form of identification.

NOTE: If you are using an accepted form of ID other than a Driver's License or Passport, you can still select one of these options, and a greeter will verify your ID during the check- in process.

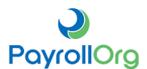

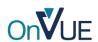

# Continue with the verification of your identification and workspace

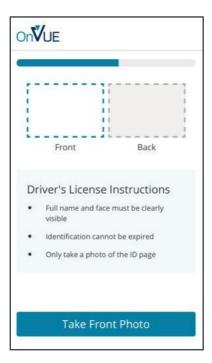

Take photos of your identification

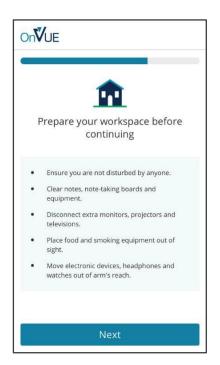

Verify your workspace for security compliance

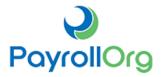

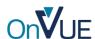

# Complete the verification of your identification and workspace

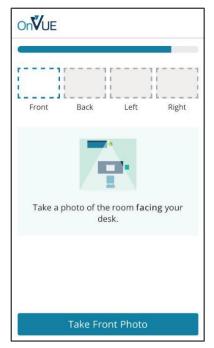

Take photos of your workspace

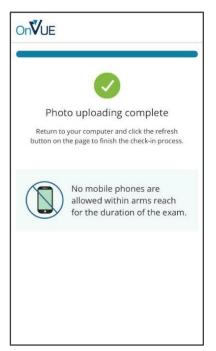

Wait for verification that the upload process is complete and return to your computer

# Review and accept the exam rules

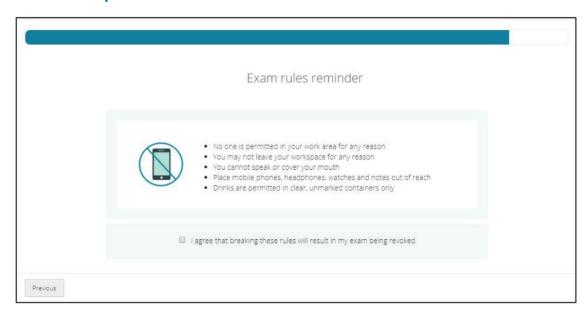

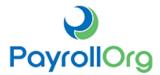

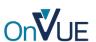

# **Close all other applications (except OnVUE)**

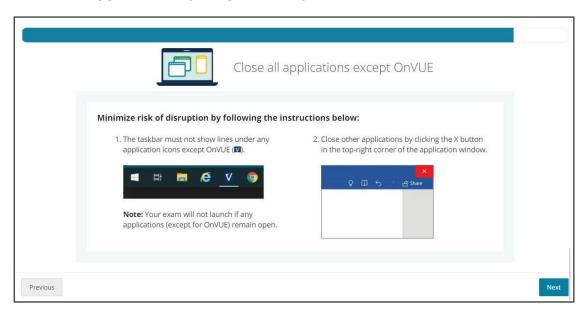

# Launch the one-question sample exam

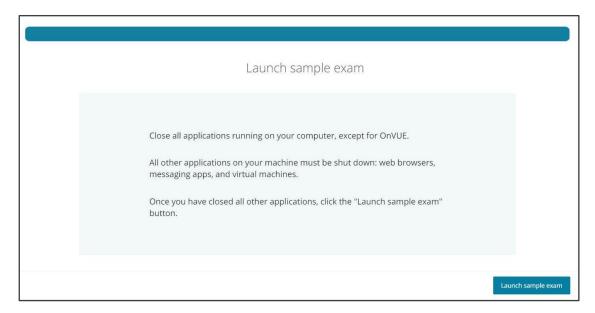

Upon successful completion of this check-in process, the exam can be launched for you to start the test. Good luck!

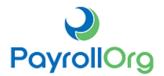

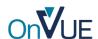

# **Helpful Links**

For OnVUE Technical Questions, please contact **PearsonVUE** 

For any FPC or CPP Certification Questions, contact
PayrollOrg at
certification@payroll.org

- Online Testing FAQs
- OnVUE Procedures

#### **FPC**

- My Certification Dashboard
- Complete the FPC Application
- Register/Pay for Exam
- Check Your Application Status
- View the Exam Content Outline
- Download FPC Handbook

#### **CPP**

- My Certification Dashboard
- Complete the CPP Application
- Register/Pay for Exam
- Check Your Application Status
- View the Exam Content Outline
- Download CPP handbook

#### Watch this video on how to get started!

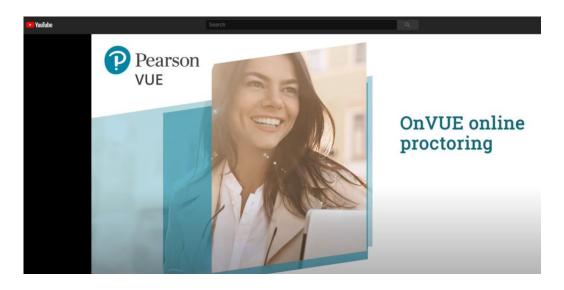